# **Connect: Home Page**

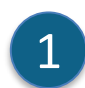

 $\overline{\mathbf{c}}$ 

2

#### **Navigation Bar**

Use the **tabs** across the top to access different parts of Connect. Return to the home page by clicking on the Connect **logo**.

## **All your children's classes**

See all the Connect Classes for each of your children in the **Classes** box. Click on a **Class name** to go to that class.

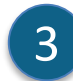

## **Latest Information**

See the latest notice or discussion from a class or school space.

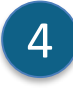

# **Logout**

Click on the **icon at the far right** to securely sign out of Connect.

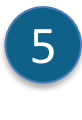

## **Change Password**

Click **Change Password** to reset your password and access other profile options.

## 6

E

See upcoming school and class calendar events and deadlines for all your children.

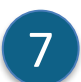

## **School Space**

Click the **name of the School Space** to see the latest notices and information from the school.

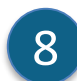

#### **Send Absentee Note**

Click to advise the school of an absence if your school has enabled Absentee Notes.

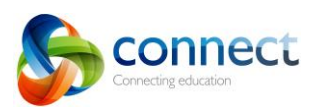

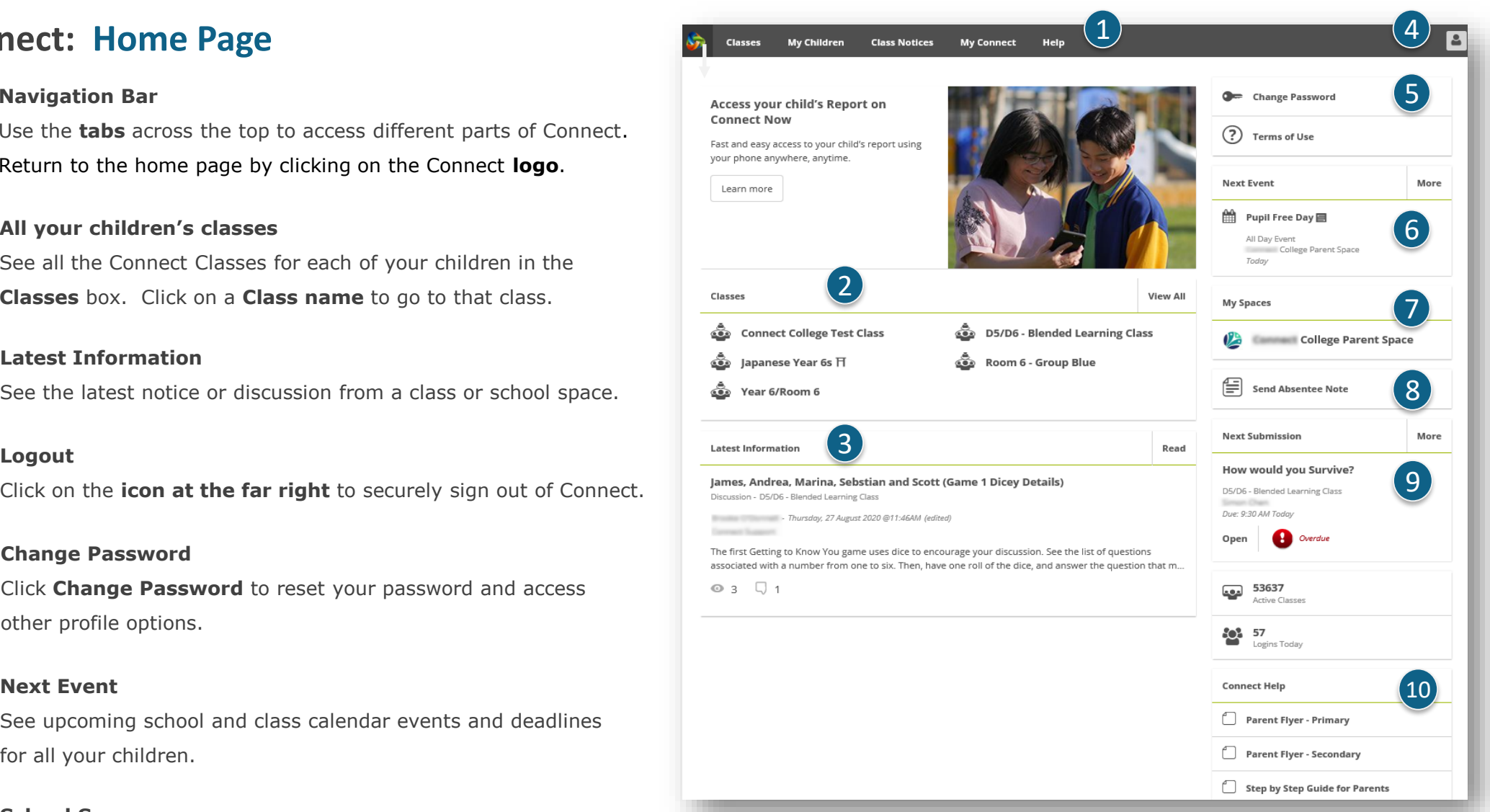

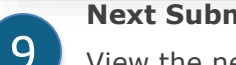

## **Next Submission**

View the next submission due. Click the **More** button to see additional submissions.

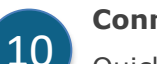

## **Connect Help**

Quick links to helpful Parent Guides.

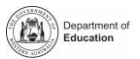

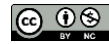